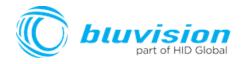

### BEEKs Badge Button USER GUIDE

Document Version: 1.2

Product ID: BVBBN4B

September 2018

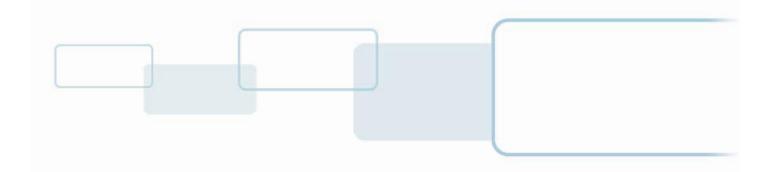

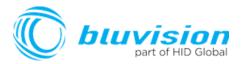

#### Copyright

© 2007-2018 Bluvision/HID Global Corporation/ASSA ABLOY AB. All rights reserved.

This document may not be reproduced, disseminated or republished in any form without the prior written permission of HID Global Corporation.

#### **Trademarks**

Bluvision, HID GLOBAL, HID, the HID logo are trademarks or registered trademarks of HID Global Corporation, or its licensors, in the U.S. and other countries.

#### Contacts

For additional offices around the world, see www.hidglobal.com corporate offices.

| HID Americas and Corporate                                                                    | Europe, Middle East and Africa (EMEA)                                                                                                  |
|-----------------------------------------------------------------------------------------------|----------------------------------------------------------------------------------------------------|
| 611 Center Ridge Drive<br>Austin, TX 78753<br>USA<br>Phone: 866 607 7339<br>Fax: 949 732 2120 | Haverhill Business Park Phoenix Road<br>Haverhill, Suffolk CB9 7AE<br>England<br>Phone: 44 (0) 1440 711 822<br>Fax:44 (0) 1440 714 840 |
| Asia Pacific                                                                                  | Bluvision                                                                                                    |
| 19/F 625 King's Road<br>North Point, Island East<br>Hong Kong<br>Phone: 852 3160 9833         | 600 Corporate Dr<br>Suite 410<br>Fort Lauderdale, FL 33334<br>USA                                                                      |
| Fax: 852 3160 4809                                                                            | Phone: 1-866-777-7210                                                                                                    |

Bluvision Customer Support: <u>bluvision.com</u> HID Global Customer Support: <u>support.hidglobal.com</u>

#### Links in this Document

Hyper Links are displayed in *italic* text. Web Links are in <u>underlined blue</u>.

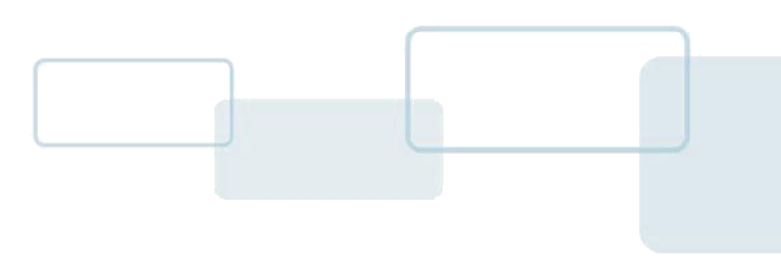

# USER GUIDE

### **Getting Started**

The Bluvision DC BEEKs Badge Button User Guide covers the basics of the equipment setup and provisioning of equipment with Bluzone Cloud account and project. For a more in-depth explanation, see Bluvision Developer web site <u>https://bluvision.atlassian.net/wiki/spaces/PDP/pages/13041816/04.+How-to+Setup+BEEKs Badge Buttons</u>

### **Prerequisites**

This equipment requires the steps below be followed prior to provisioning your BEEKs Badge Button device. These prerequisites are NOT covered within the installation guide below. Please complete the following steps prior to provisioning of your BEEKs Badge Button device.

- This equipment requires the user to have a registered Bluzone account at the website
  https://bluzone.io
- Bluzone registration instructions are located at
  - o https://bluvision.atlassian.net/wiki/spaces/PDP/pages/6914122/Getting+Up+And+Running
- This equipment also requires a user have a BEEKs Badge Button WiFi template setup and configured within Bluzone. Instructions for setting up a BEEKs Badge Button WiFi template are located at:
  - <u>https://bluvision.atlassian.net/wiki/spaces/PDP/pages/6914122/Getting+Up+And+Running#GettingUpAndRunning-ConfiguringBEEKs Badge ButtonWiFiprofiles</u>

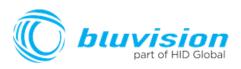

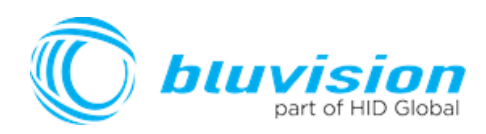

# **Application/Service/Profile**

- iBeacon support
- sBeacon support
- Eddystone support
- Fully open and easily configurable for 3rd party beacon protocol

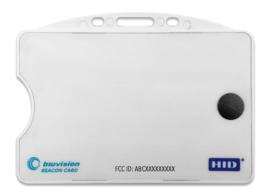

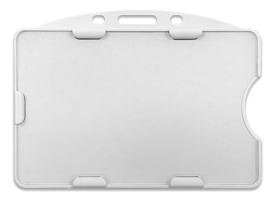

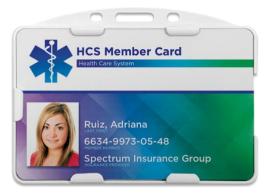

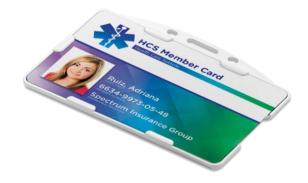

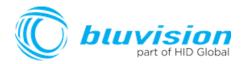

# **How-to Provision BEEKs Badge Button**

This will guide you through provisioning your BEEKs Badge Button of your Bluzone Account and assigned project,

### Step-by-step provisioning guide

There are 3 steps to the provisioning process:

- 1. Download Bluzone Application from Apple App Store.
- 2. Physically provisioning BEEKs Badge Button using the Bluzone App. This requires BLE be enabled on device.

# Provisioning Step 1: Download Bluzone Mobile Application

You can use the free Bluzone app with any compatible device, including:

**Bluzone app (iOS)** - iPhone, iPad and iPod touch running iOS 7.0 or later; certain features may require later versions. Touch the App Store button on your iPhone, iPod touch or iPad to download the free Bluzone app, or download the application from iTunes®. (If you download from iTunes, you will need to sync before you see the Bluzone logo display on your device.)

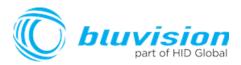

### Provisioning Step 2 - Provisioning of a BEEKs Badge Button using Bluzone Mobile Application

**Provisioning Steps** 

Step 1 - Launch the Bluzone app on your iOS device

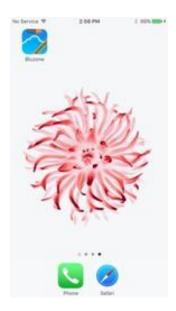

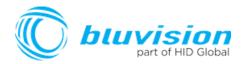

**Step 1.1 Sign In -** Sign in using your Bluzone account's registered username and password

| Inclassion (# | TIBEAM  | 1 COLUMN |
|---------------|---------|----------|
| bи            | izoi    | ie       |
| vibe          |         |          |
|               |         |          |
|               |         |          |
|               |         |          |
|               |         |          |
|               | Signin  |          |
|               | Sign Up |          |

Step 1.2 Select Provision Action – Click "Provision" located at bottom of screen

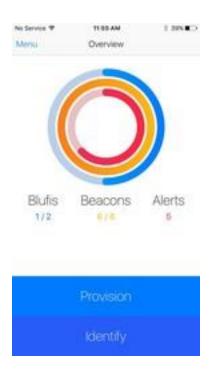

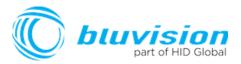

Step 1.3 Select BEEKs Badge Button Provisioning – Click / Select BEEKs Badge

Button within option menu.

| the Dervice T     | 11 05 AM                 | 1 BALKO         |
|-------------------|--------------------------|-----------------|
| Merce             | Overview                 |                 |
|                   |                          |                 |
|                   |                          |                 |
|                   |                          |                 |
|                   |                          |                 |
|                   |                          |                 |
|                   |                          |                 |
|                   |                          |                 |
|                   |                          |                 |
| The second second | The second second second | TAR POST OFFICE |
| Blufis            | Beacons                  | Alerts          |
| ME                |                          | n               |
|                   | Add Device               |                 |
|                   | Pressing A rese Series   |                 |
|                   | BluFi                    |                 |
|                   | and a                    |                 |
|                   | Beacon                   |                 |
|                   |                          | _               |
|                   | Cancel                   |                 |
|                   |                          |                 |

**Step 1.4 Select Your BEEKs Badge Button** – Select the closest BEEKs Badge Button device from all BEEKs Badge Button devices in range of mobile phone. Please make sure you are within 1 meter of device. The BEEKs Badge Button Icon's green color indicates the relative proximity to BEEKs Badge Button device. The greener color displayed, the closer you are to BEEKs Badge Button device.

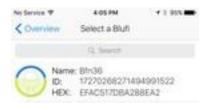

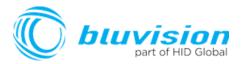

**Step 1.5 WiFi Template -** Choose appropriate BEEKs Badge Button template. If this list is empty, please complete the required prerequisite step of creating BEEKs Badge Button WiFi template on <u>https://bluzone.io</u> in your assigned project.

| No Service 9     | 4:05 PM   | - 1 955 m |
|------------------|-----------|-----------|
| < Select a Blufi | Templates | +         |
| Surf25GHz        |           |           |
| apfeinet         |           |           |
| bluappt-xt       |           |           |
| Bluzone-2,4      |           |           |

**Step 1.6 BEEKs Badge Button Location -** Next you will be prompted to select/assign the physical

geo location of the BEEKs Badge Button where it is being physically installed. Location is assigned by GPS and can be changed manually by dragging the pin in order to be more accurate. Drag the pin by holding your finger on pin located in center of screen and dragging to appropriate location.

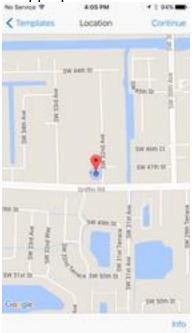

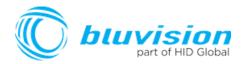

**Step 1.7 BEEKs Badge Button Selfie -** Next you will be prompted to take a picture of the BEEKs Badge Button. This is called a "Selfie" within Bluzone application. This is an **optional step** and is recommended so that others can easily identify the location of the BEEKs Badge Button after deployment

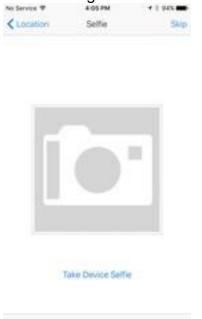

**Step 1.8 BEEKs Badge Button Profile -** Next you will be prompted to enter a name for the BEEKs Badge Button. You may keep the default name but it is recommended to choose a unique name that is meaningful to you. At this time you may also add Tags from the template, or create new ones if

needed. Important: Click Provision after entering the information will submit provisioning request to Bluzone Cloud

| DEVICE<br>TAGE | No Service P           | 4/21 PM | - 1 90% m |
|----------------|------------------------|---------|-----------|
| TAGE           | No Service V<br>Seille | Options | Provincen |
| TAGE           | DEVICE.                |         |           |
| 7408           |                        |         |           |
|                |                        |         |           |
| Teps           | TADE                   |         |           |
|                | Teqs                   |         |           |
|                |                        |         |           |
|                |                        |         |           |
|                |                        |         |           |
|                |                        |         |           |
|                |                        |         |           |
|                |                        |         |           |
|                |                        |         |           |
|                |                        |         |           |
|                |                        |         |           |

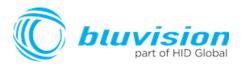

Step 1.9 Provision Request – Please wait for provisioning process to complete. This will be indicated using progress indicator / spinner located on screen.

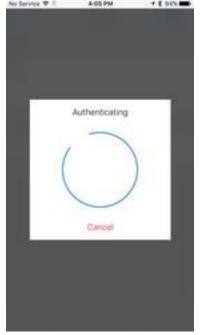

Congratulations, you have provisioned you first Bluvision BEEKs Badge Button on <u>Bluzone.io</u>

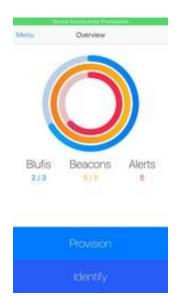

#### FCC Statement

This device complies with part 15 of the FCC Rules. Operation is subject to the following two conditions: (1) This device may not cause harmful interference, and (2) this device must accept any interference received, including interference that may cause undesired operation.

Changes or modifications not expressly approved by the party responsible for compliance could void the user's authority to operate the equipment.